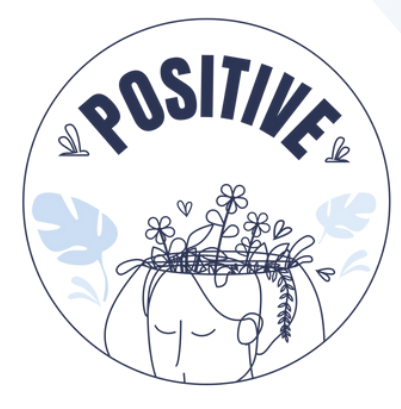

### **AMBIENTE VIRTUAL DE APRENDIZAGEM 3D**

### Manual de **INSTRUÇÕES BÁSICAS**

### **AUTORES**

PANAGIOTIS VRETTIS ANDREAS MALLAS ANA PONTES

**PARCEIROS** UNIVERSIDADE DE PATRAS, GRÉCIA UNIVERSIDADE DA MAIA, PORTUGAL

**Ø [positivelearning@umaia.pt](mailto:positivelearning@umaia.pt)** 

**@** [www.positivelearning.eu](https://positivelearning.eu/)

#### **Ambiente Virtual de Aprendizagem 3D Manual de Instruções Básicas**

2023

#### **Projeto ERASMUS+**

POSITIVE: Prevenção do stress através da exploração de um ambiente virtual inovador KA220-SCH - Cooperation partnerships in school education Número do Projeto 2021-1-PT01-KA220-SCH-000032534

#### **Autores**

Panagiotis Vrettis Andreas Mallas Ana Pontes

**Universidade de Patras, Grécia** 26504 Rio

#### **Universidade da Maia, Portugal**

Av. Carlos de Oliveira Campos, 4475-690 Maia

#### **Parceiros**

Arsakeio Lyceum of Patras Colegio Los Pinos Agrupamento de Escolas de Rates VšĮ "eMundus

#### **Isenção de Responsabilidade ERASMUS+**

Este projeto está a ser financiado pela Comissão Europeia. Esta publicação reflete exclusivamente a perspetiva dos autores e a Comissão Europeia não tem responsabilidade sobre a informação contida na mesma

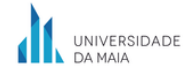

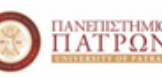

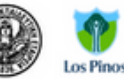

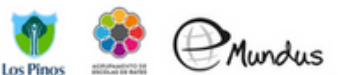

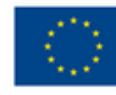

### ÍNDICE

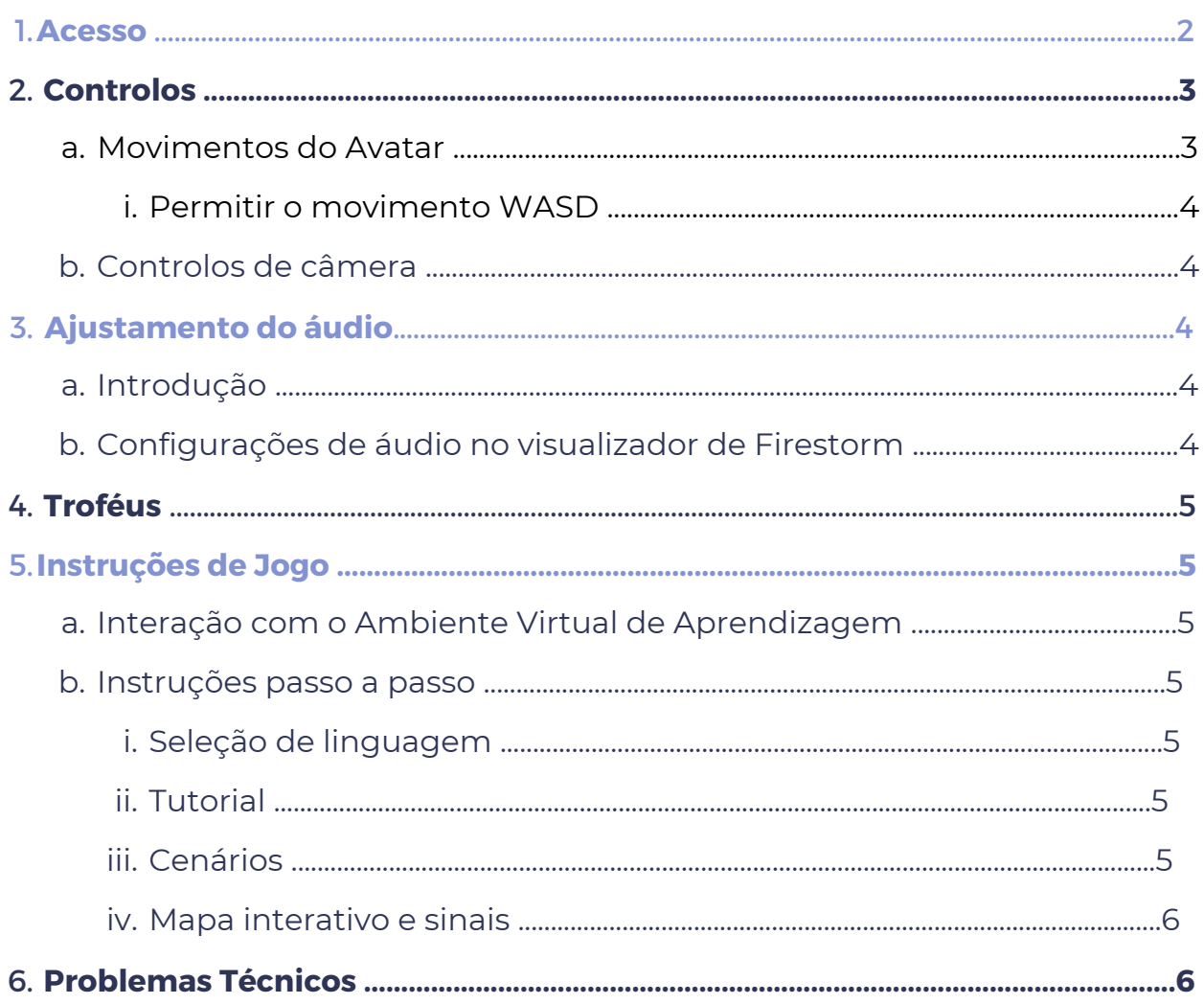

### **1. ACESSO**

Para acederes à plataforma, segue os passos da Figura 1:

**Passo 1:** Escreve o teu nome de utilizador. Este nome é composto por uma palavra e um número, por exemplo

#### *usuário 0*

**Passo 2**: Escreve a tua palavra-passe. (Podes selecionar as opções *"remember username"* (lembrar usuário) e *"remember password"* (lembrar a palavra-passe)

**Passo 3:** Certifica-te de que a opção *"last location"* (última localização) está selecionada. Isto para que possas continuar a jogar a partir da última localização em que estiveste, da próxima vez que acederes à plataforma.

**Passo 4:** Clica em *"Log in"* (Aceder)

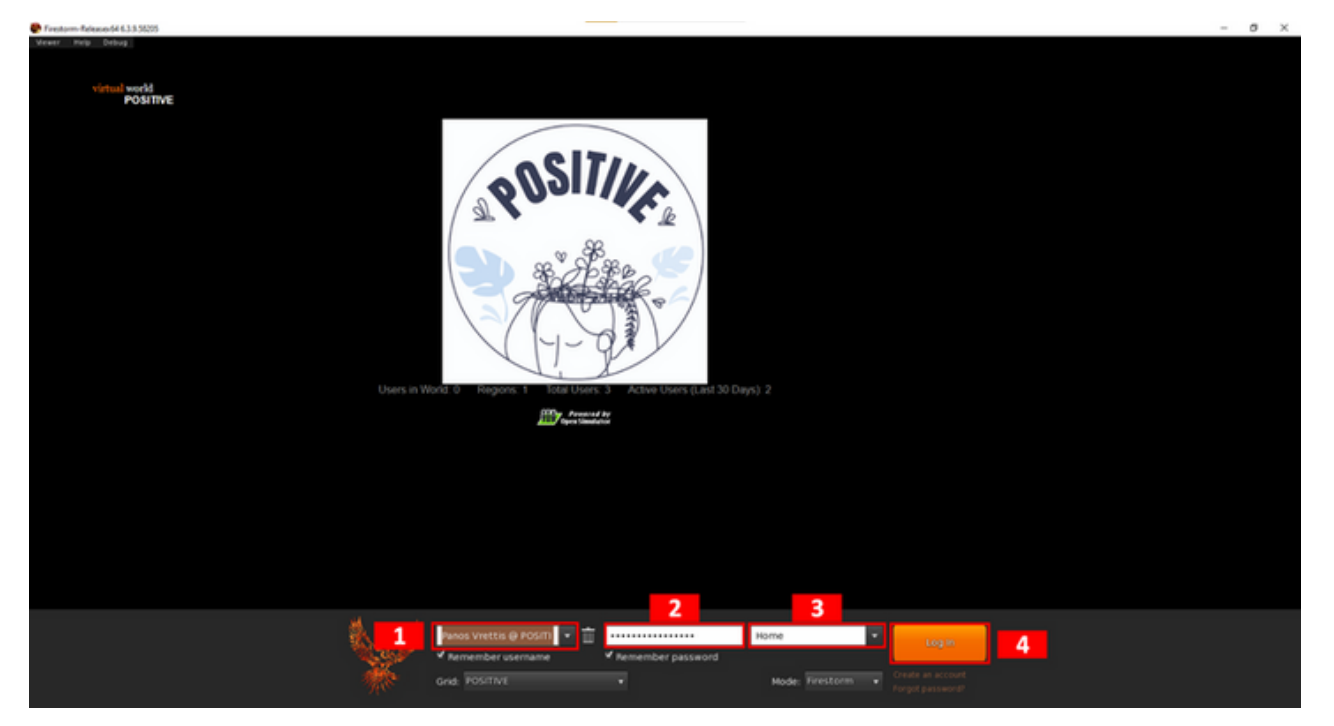

*Figura 1. Fazer Log In*

### **2. CONTROLOS**

### a) Movimento do Avatar

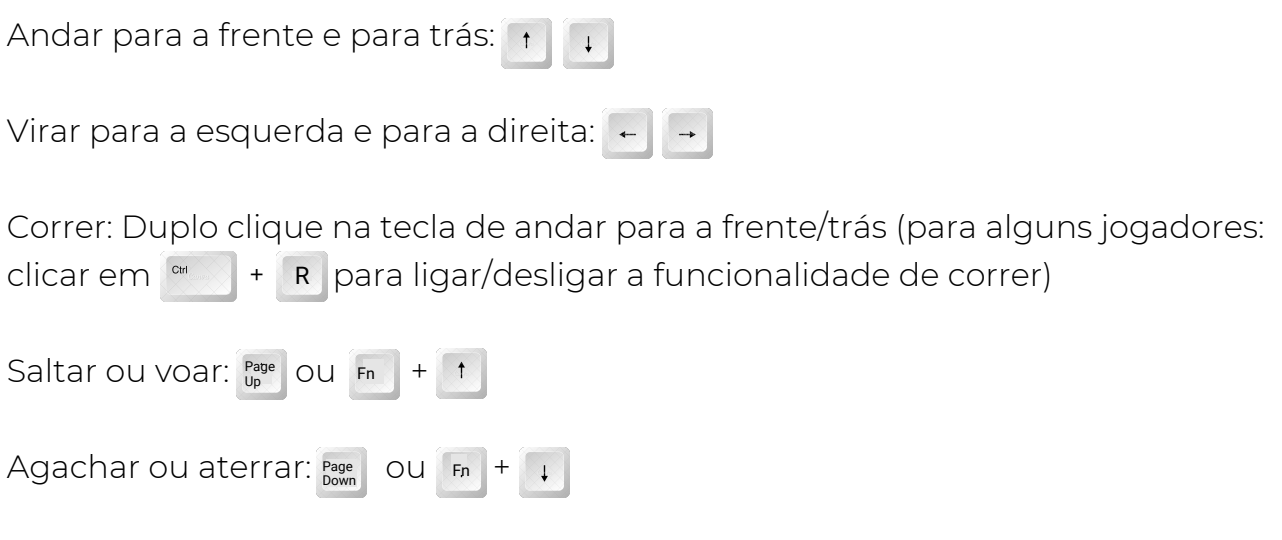

Sentar: Clicar com o botão direito do rato na personagem/ objeto/ chão e selecionar "Sit" (sentar) (para alguns jogadores: clicar em  $\sim$   $\mid$  +  $\mid$  s  $\mid$  para sentar ou levantar)

Levantar: Clicar com o botão direito do rato na personagem e selecionar "Stand" (levantar)

Ao clicares no botão de movimento (opção com uma pessoa em movimento, na barra preta da Figura 2), irá surgir uma caixa com os controlos da câmara (caixa vermelha). Aqui podes escolher andar, correr ou voar, bem como movimentares-te em qualquer direção.

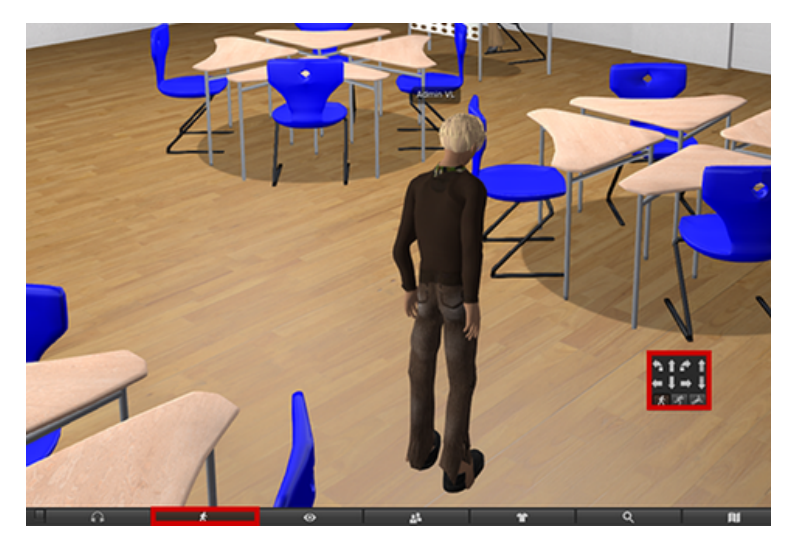

*Figura 2. Controlos dos movimentos*

#### i. Permitir o movimento WASD

Em vez de usares os controlos nas setas (para aqueles que estão mais familiarizados com o teclado WASD), podes ativar o movimento WASD alterando a seguinte configuração:

Avatar  $\rightarrow$  Preferences  $\rightarrow$  Move & View  $\rightarrow$  Movement  $\rightarrow$  Tick the "Pressing letter keys affects movement" option

### b) Controlos de câmera

A câmera pode ser rodada usando as teclas das setas da esquerda e direita:  $\begin{array}{|c|c|}\n\hline\n\end{array}$ 

Ao rodares a roda do rato, podes mudar o nível de zoom (ou صلح الله الله ) deslizar dois dedos para cima/baixo no trackpad). Aumenta o zoom na sua totalidade e a câmara ficará na primeira pessoa.

### **3. AJUSTAMENTO DO ÁUDIO**

### a) Introdução

Através do visualizador, o jogador pode ajustar o volume de diferentes grupos de áudio, de acordo com as suas preferências (por exemplo, efeitos sonoros, música e media). Depois do jogador terminar os seus ajustes, NÃO terá de repetir o processo nas próximas vezes que aceder à plataforma, uma vez que as definições são guardadas internamente.

### b) Configurações de áudio no visualizador de FireStorm

Para aceder às definições de áudio, clica no ícone de altifalante, presente na barra de ferramentas do Firestorm (Figura 3).

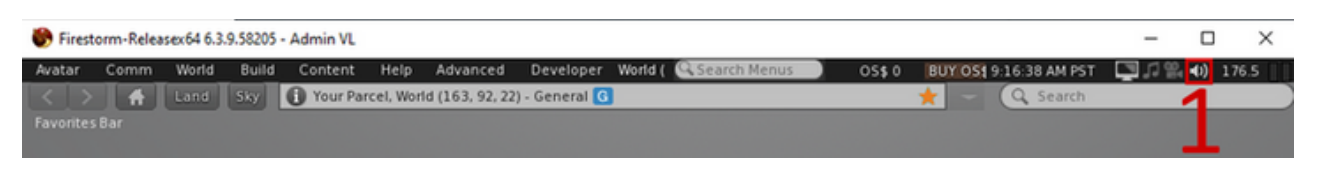

*Figura 3. Clica no icon do volume para acederes às definições do áudio*

A janela de definição de áudio (Figura 4) incluí 7 controlos. O controlo Master ajusta o volume final do jogo (misturado). Os outros seis controlos ajustam individualmente cada grupo de áudio. A Caixa de verificação ao lado de cada controlo permite desativar cada grupo de áudio.

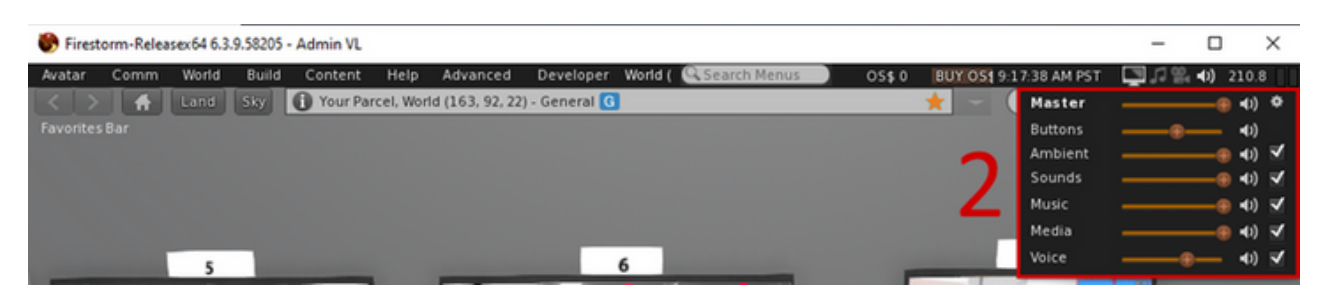

*Figura 4. Aqui podes ajustar as definições do áudio*

### **4. TROFÉUS**

Ao completar diferentes passagens do jogo, o jogador é recompensado com troféus. Cada troféu é único, contendo uma inscrição e descrição exclusivas, relacionadas ao conteúdo ao qual está associado. Ao completar o Tutorial e os Cenários, o jogador será recompensado com um troféu. Todos os troféus colecionados podem ser vistos na Sala de Troféus, que se encontra no centro do mundo.

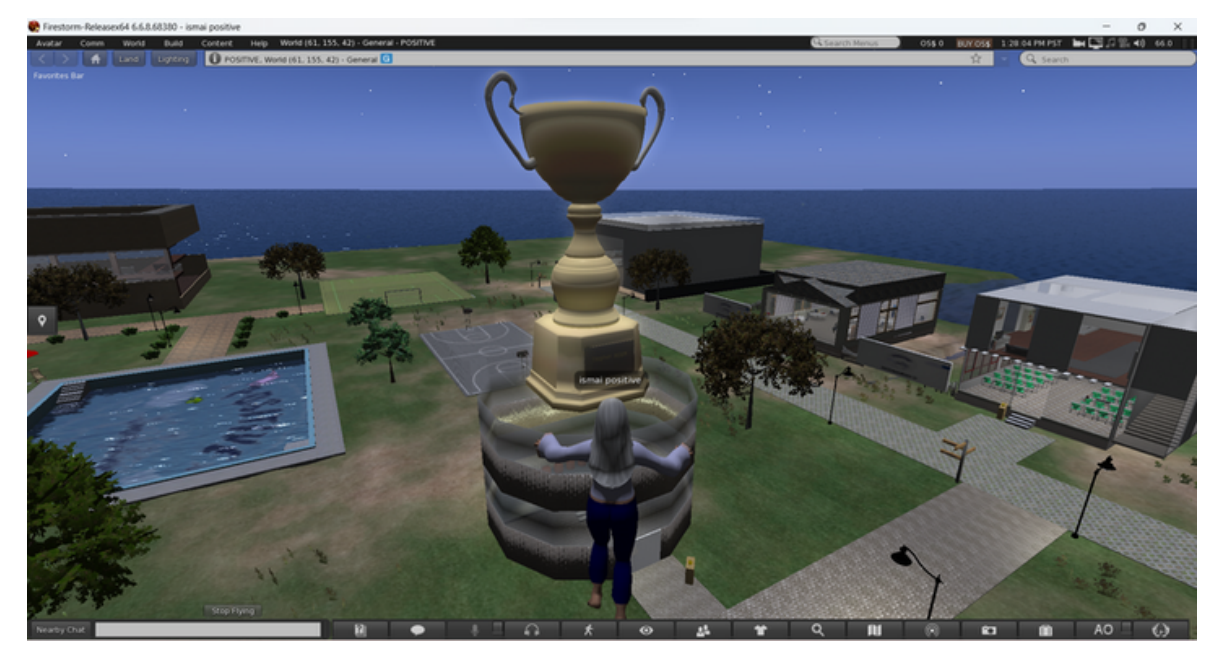

*Figura 5. Sala dos Troféus*

## **5. INSTRUÇÕES DE JOGO**

### a) Interação com o Ambiente Virtual de Aprendizagem

Para interagir com qualquer objeto do ambiente virtual de aprendizagem, coloca o cursor do rato em cima e clica no botão esquerdo. Contrariamente, ao clicares no botão direito irá aparecer uma roda com opções de interação. Para este projeto, clicar no botão esquerdo para interagir com objetos é suficiente. As conversas com personagens (NPC) também podem ser iniciadas desta forma.

### b) Instruções passo a passo

### i. Seleção de linguagem

Depois de completares os passos anteriores deste manual, podes aceder ao ambiente virtual de aprendizagem. Primeiro, deves escolher a linguagem que queres, sendo que tens cinco opções (Inglês, Grego, Português, Espanhol e Lituano). Para isso, na primeira vez que entras no ambiente virtual de aprendizagem, estarás situado numa sala com um mapa. Ao clicares nas bandeiras/regiões disponíveis, estarás a selecionar a língua que queres. Depois de selecionares a língua, clica no logótipo do POSITIVE e serás teletransportado para o Tutorial.

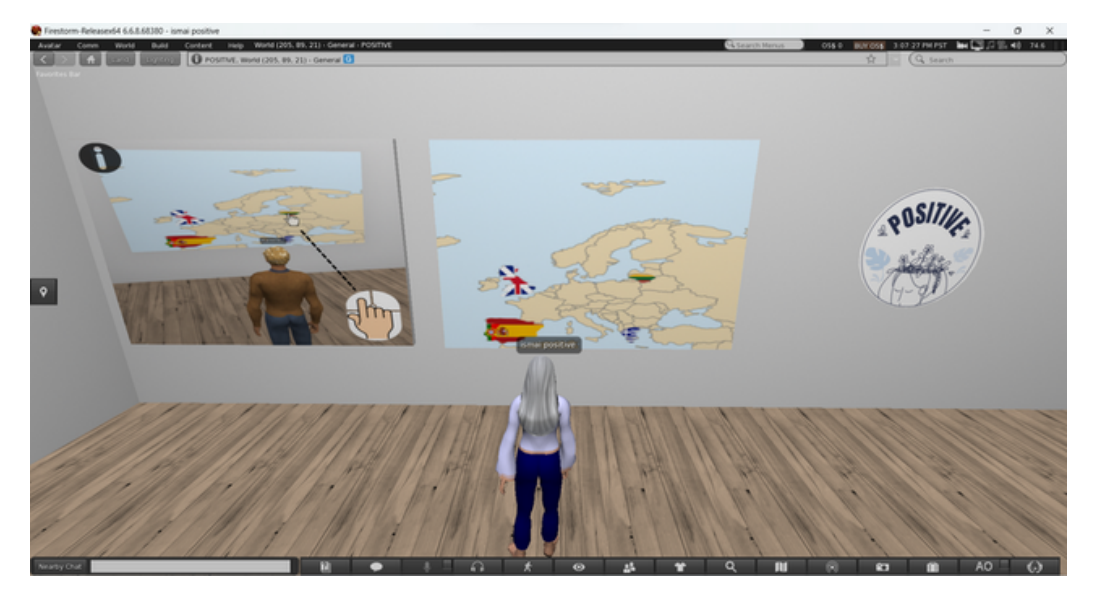

*Figura 6. Mapa*

### ii. Tutorial

No tutorial (Figura 7), irás aprender a navegar e a jogar. O tutorial consiste em 7 passos, cada um com uma imagem num painel. Clica em cada painel para poderes ver as instruções, começando do 1 e passando para os seguintes. Lê as instruções com atenção, enquanto observas as imagens.

Algumas instruções são opcionais.

Os principais objetivos do tutorial são:

- Familiarizares-te com o movimento do avatar,
- Aprenderes a mudar a aparência do teu avatar (opcional),
- Aprenderes as mecânicas do jogo,
- Familiarizares-te com personagens diálogo com personagens não reais.

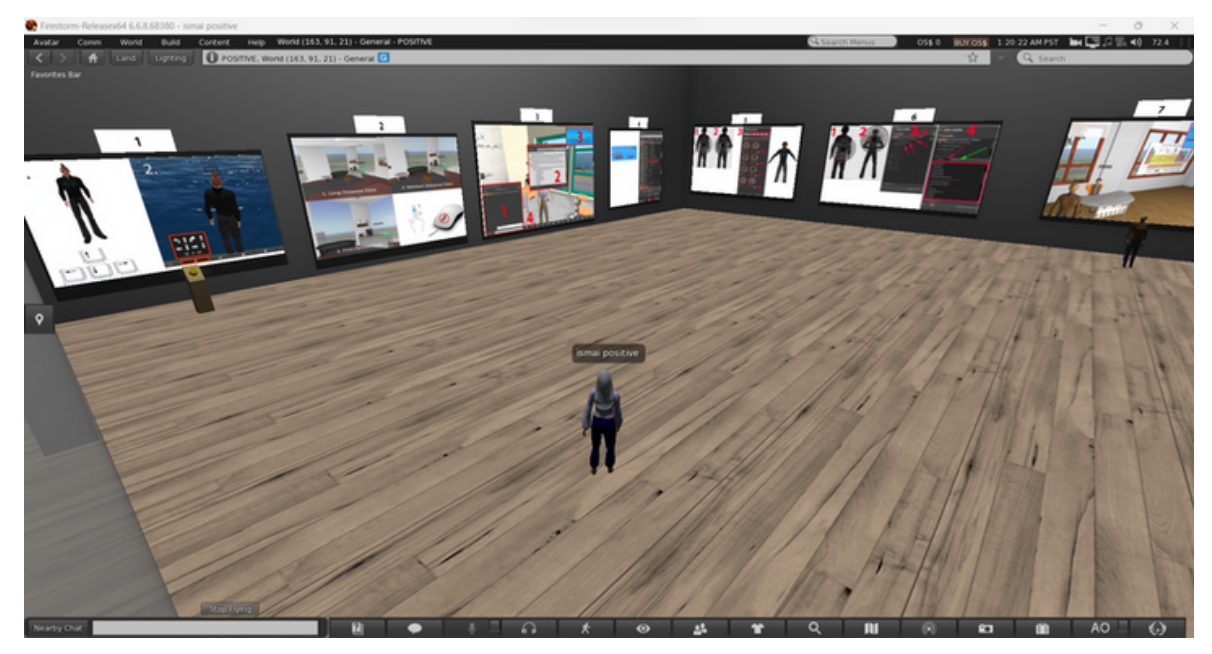

*Figura 7. Sala do tutorial*

Depois de passares por todos os passos, irás receber um troféu. Neste momento, poderás sair da Sala do Tutorial e entrar no nosso mundo. Para isso clica no **símbolo de saída**, que estará perto da entrada (Figura 8).

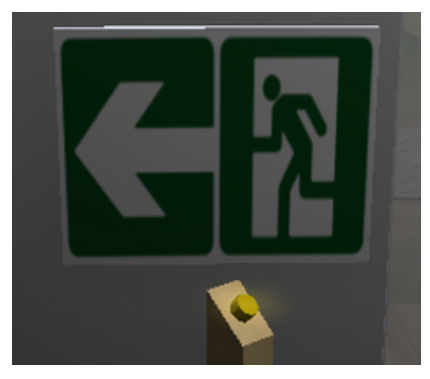

### iii. Cenários

**Cada cenário apenas pode ser jogado por um jogador de cada vez.** Para entrares no cenário, clica no botão "enter" (entrar), que está ao lado da entrada (Figura 9). Se outro jogador estiver a jogar o cenário, serás informado. Caso contrário, serás teletransportado para dentro do cenário e iniciarás o jogo. Depois de completares o cenário, irás receber um troféu como recompensa. Neste momento, poderás sair atrás do clique no botão de saída, que existe em todos os cenários (Figura 10).

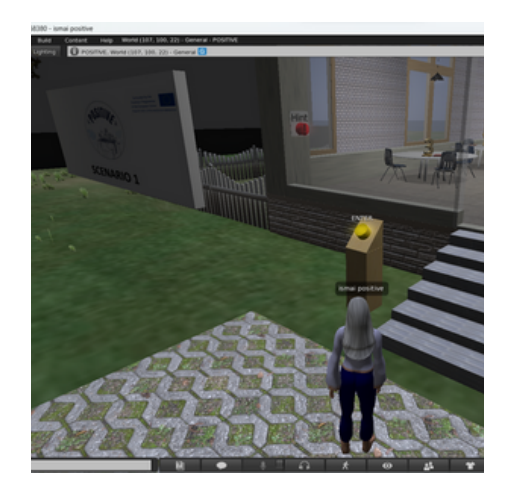

*Figura 9. Botão de entrada Figura 10. Botão de saída*

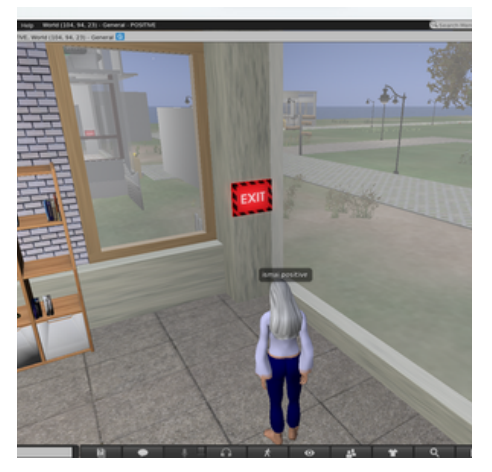

### iv. Mapa interativo e sinais

Para ajudar os jogadores a navegar pelo mundo, foram colocados mapas interativos em vários sítios (Figura 11). Podes clicar na localização para onde queres ir e serás teletransportado para a mesma. Esta funcionalidade é dada pelos vários sinais.

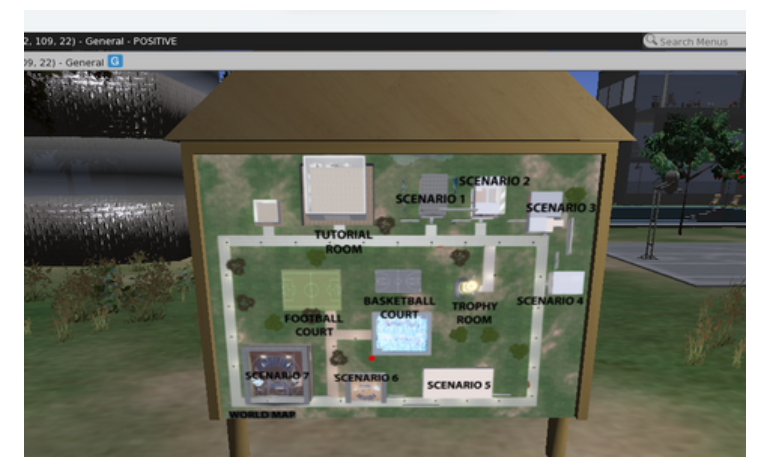

*Figura 11. Mapas interativos* <sup>8</sup>

### **6. PROBLEMAS TÉCNICOS**

Tal como todas as aplicações, ao executares um visualizador para mundos virtuais, podes encontrar problemas técnicos. Firestorm viewer é uma aplicação com uma grande comunidade de suporte e com vários materiais online, sobre problemas técnicos comuns e as suas soluções. Sugerimos que qualquer pessoa que esteja a encontrar problemas técnicos com o visualizador, possa ler os problemas comuns relacionados ao Firestorm (https://wiki.firestormviewer.org/firestorm\_troubleshooting) e, se isso não for suficiente, entrar em contato com o projeto POSITIVE.

### **SOCIAL MEDIA**

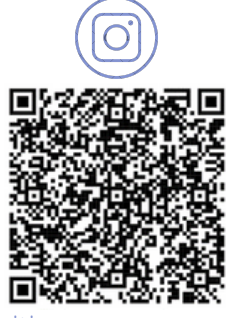

@positive\_erasmus\_project Positive Project

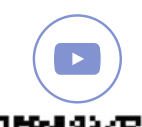

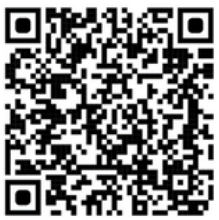

@positive\_erasmusproject www.positivelearning.eu

**ALC** 

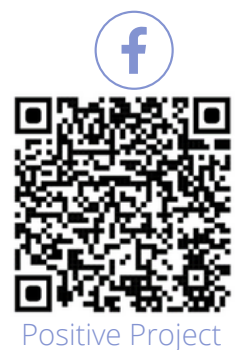

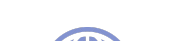

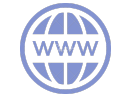

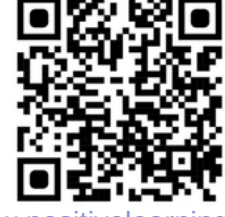

# **POSITIVE TEAM**